## ПАМЯТКА ПОТЕНЦИАЛЬНЫМ ПОСТАВЩИКАМ

Порядок работы в Электронном депозитарии

С 1 января 2022 года исключена возможность отправки сведений на верификацию и с 18 января 2022 года исключена возможность создания заявок на корректировку со стороны потенциальных поставщиков, а также рассмотрение заявок на верификацию и корректировку со стороны сотрудников департаментов Казначейства.

Доступно создание новых сведений или внесение изменений в имеющиеся сведения.

Потенциальным поставщикам необходимо пройти в «Рабочий кабинет - Электронный депозитарий».

Для создания новых сведений имеется кнопка «Добавить опыт работы», а для внесения изменений в имеющийся необходимо пройти в форме просмотра сведений и нажать на кнопку «Изменить».

При нажатии на кнопку «Изменить», Система создаст новую версию сведений, в которой доступно внести изменения и сохранить, после подписания руководителем будут доступны кнопки «Отправить запрос на подтверждение» либо «Отправить на согласование». Отмечаем, что отправка запроса на подтверждение доступна **только** в статусе «Подписан», в иных статусах не доступно отправить запрос на подтверждение в государственный орган или организацию.

В случае внесения изменений в имеющиеся сведения, они будут направлены в департаменты Казначейства на рассмотрение. Срок рассмотрения 10 рабочих дней.

В случае, если сведения до внесений изменений были в статусе «Отклонено», при отправке новой версии на согласование Система направляет сведения в департамент, которым они были отклонены.

С 18 января 2022 года добавлено действие «Отправить на согласование несколько опытов работы» при переходе во вкладку «Рабочий кабинет - Электронный депозитарий».

При нажатии на данную кнопку Система будет отображать сведения в статусе «Подписан» (за исключением сведений, которые ранее были отклонены).

Доступно выбрать до 10 сведений и направить их на согласование в один департамент Казначейства.

При этом рассмотрение будет производится по каждому сведению отдельно.

В случае подтверждения сотрудниками департамента Казначейства сведений, они будут переведены в статус «Подтверждено», в случае отклонения в статус «Отклонено».

В связи с исключением функционала верификации и корректировки, будут изменены статусы на следующие:

- статус «Проверено. Подтверждено» на статус «Подтверждено»
- статус «Проект. Корректировка» на статус «Проект» и будет исключена в них вкладка «Основание корректировки»,
- статус «Подписан. Корректировка» на статус «Подписан» и будет исключена в них вкладка «Информация о корректировке сведений по выполненным работам»
- Сведения, которые были на верификации или на корректировке, и не были рассмотрены до 17 января 2022 года, по таким сведениям Система сменит статус «На рассмотрении» и изменит тип на «На рассмотрении».

Потенциальным поставщикам доступно **внести изменения через кнопку «Изменить»** и направить на согласование сведения в следующих статусах:

- Отправлено
- Отозвано
- Откорректировано
- Отклонено
- Отредактировано поставщиком
- Отредактировано поставщиком. Подтверждено
- Отправлено. Отредактировано п.п.
- Подтверждено. Отредактировано п.п.
- Откорректировано. Отредактировано п.п.
- Отклонено. Отредактировано п.п.
- Заблокировано. Отредактировано п.п.
- Приостановлено. Отредактировано п.п.
- На согласовании. Отредактировано п.п.
- На рассмотрении. Отредактировано п.п.
- Подтверждено. На согласовании. Отредактировано п.п.
- Отклонено. На согласовании. Отредактировано п.п.
- Заблокировано. На согласовании. Отредактировано п.п.
- Разблокировано. На согласовании. Отредактировано п.п.
- Откорректировано. На согласовании. Отредактировано п.п.
- Проект. Корректировка. Отредактировано п.п.
- Подписан. Корректировка. Отредактировано п.п.

Внимание! При нажатии на кнопку «Отправить на согласование», Система производит проверку и **разрешает отправку на** согласование только в случае выполнения одного из указанных условий:

- Если ранее сведения были в статусе «Подтверждено» (Комитетом Казначейства МФ РК), в сведениях имеются вкладки «Информация о приостановлении» и «Информация о возобновлении», то Система не требует наличие запроса на подтверждение.
- Если в поле «Год завершения работы» указано значение «равно или больше чем 2014 год» и в поле «Заказчик» выбрано организационно-правовая форма собственности (ОПФС) - ГУ, КГУ, РГУ, то Система не требует наличие запроса на подтверждение.
- $\lambda$   $\lambda$   $\lambda$   $\lambda$ Если в поле «Год завершения работы» указано значение «меньше чем 2014 год» и в поле «Заказчик» выбрано организационноправовая форма собственности (ОПФС) - ГУ, КГУ, РГУ, то Система будет требовать наличие одного запроса в статусе «Подтвержден»
- Во всех иных случаях Система будет требовать наличие двух запросов государственных органов и организации в статусе «Подтвержден».

При этом, в случае если у поставщика имеется несколько запросов на подтверждение, Система проверяет на наличие запроса в статусе «Отправлен запрос», при их наличии Система запрещает отправку на согласование и отображает ошибку:

У вас имеется запрос на подтверждение в статусе «Отправлен запрос», вам будет доступно направить на согласование после получение ответа на запрос либо необходимо отозвать запрос в статусе «Отправлен запрос».

После подтверждения отправки запроса на согласование, статус сведений меняется на статус «На рассмотрении».

Внимание: Если сведения по выполненным работам находятся в статусе «На рассмотрении», то редактирование, удаление, и отзыв согласования по ним не доступно. Уведомления о результатах рассмотрения данных сведений поступят в личный кабинет Поставщика.

## Для добавления в заявку на участие в закупке доступны сведения в следующих статусах:

- На рассмотрении
- На подтверждении
- Подтверждено. На утверждении
- Отклонено. На подтверждении
- Отклонено. На утверждении
- Отклонено (по итогам верификации)
- Подтверждено
- Отправлено
- Откорректировано
- Отредактировано поставщиком,
- Отредактировано поставщиком. Подтверждено
- Отправлено. Отредактировано п.п.
- Подтверждено. Отредактировано п.п.
- Откорректировано. Отредактировано п.п.
- Отклонено. Отредактировано п.п.
- Заблокировано. Отредактировано п.п.
- Приостановлено. Отредактировано п.п.
- На согласовании. Отредактировано п.п.
- На рассмотрении. Отредактировано п.п.
- Подтверждено. На согласовании. Отредактировано п.п.
- Отклонено. На согласовании. Отредактировано п.п.

Отмечаем, что с 1 апреля 2022 года добавление в заявку на участие в закупке сведений будет доступно только в статусе «Подтверждено».

- Заблокировано. На согласовании. Отредактировано п.п.
- Разблокировано. На согласовании. Отредактировано п.п.
- Откорректировано. На согласовании. Отредактировано п.п.
- Проект. Корректировка. Отредактировано п.п.
- Подписан. Корректировка. Отредактировано п.п.

ВАЖНО! При добавлении потенциальным поставщиком сведений в заявку на участие в закупке из электронного депозитария, Система будет производить проверку на соответствие следующим критериям Организатора, приведенных в таблице 5 Приложения 5 (в закупках, опубликованных до 18 января 2022 года Приложения 1-2):

7

- > уровень ответственности;<br>> техническая сложность;
- техническая сложность;
- функциональное назначение; ➤
- вид и подвиды лицензируемого вида деятельности. ➤

При этом отмечаем, что Система будет производить проверку по условиям, описанным в следующей таблице:

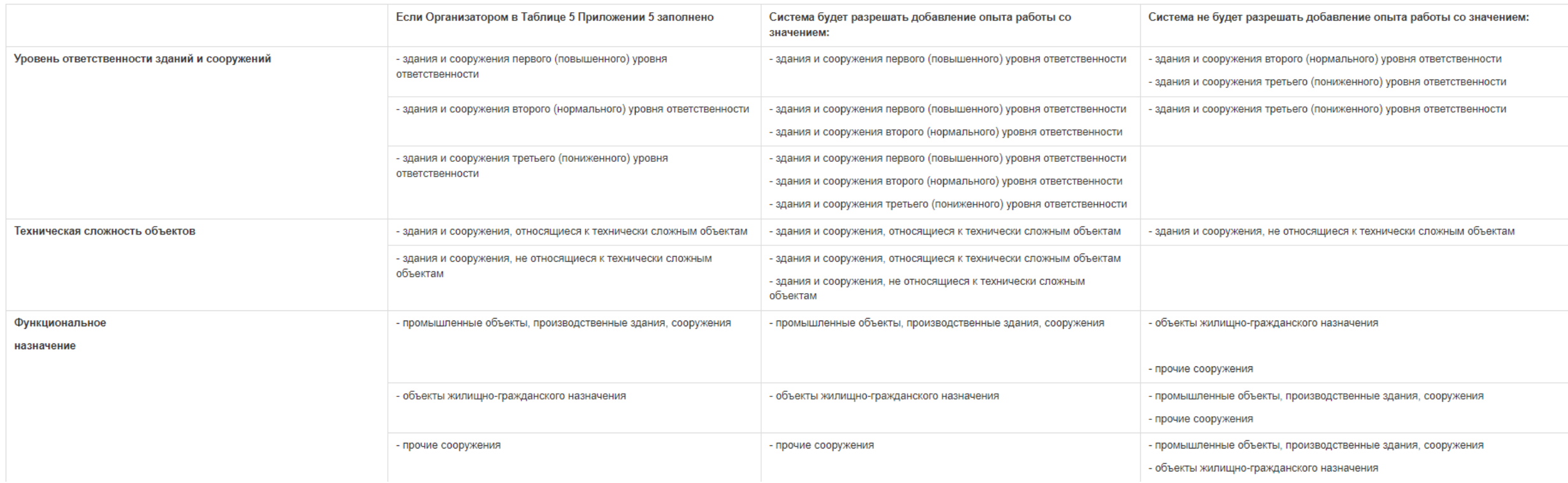

## Окрашивание в зеленый цвет

Сведения в статусе «Подтверждено» будут окрашиваться в зеленый цвет в случае выполнения одного из следующих условий:

А) подтвержденные департаментами казначейства

Б) созданные до 01.06.2021, у которых выбрано функциональное назначение - ОЖГН, статус потенциального поставщика - генеральный подрядчик;

В) созданные до 01.08.2021 у которых выбрано функциональное назначение - ОЖГН, статус потенциального поставщика- генеральный подрядчик/генеральный проектировщик, субподрядчик/субпроектировщик.

## Просмотр сведений потенциального поставщика

- на внешней странице при переходе во вкладку «Рабочий кабинет-Электронный депозитарий», после ввода БИН/ИИН поставщика и нажатии на кнопку «Посмотреть»,
- при переходе от зарегистрированного пользователя во вкладку «Реестры Электронный депозитарий», после ввода БИН/ИИН поставщика и нажатии на кнопку «Посмотреть»

Система отображает сведения в 3 статусах:

в статусе: «Подтверждено» в статусе «На рассмотрении» отображаются сведения, которые находятся в статусах:

- На рассмотрении
- На подтверждении
- Подтверждено. На утверждении
- Отклонено. На
- подтверждении
- Отклонено. На утверждении

3. в статусе «Иные», отображаются сведения, которые находятся в статусах:

- Отправлено
- Откорректировано
- Отредактировано поставщиком,
- Отредактировано поставщиком. Подтверждено
- Отправлено. Отредактировано п.п.
- Подтверждено. Отредактировано п.п.
- Откорректировано. Отредактировано п.п.
- Отклонено. Отредактировано п.п.
- Заблокировано. Отредактировано п.п.
- Приостановлено. Отредактировано п.п.
- На согласовании. Отредактировано п.п.
- На рассмотрении. Отредактировано п.п.
- Подтверждено. На согласовании. Отредактировано п.п.
- Отклонено. На согласовании. Отредактировано п.п.
- Заблокировано. На согласовании. Отредактировано п.п.
- Разблокировано. На согласовании. Отредактировано п.п.
- Откорректировано. На согласовании. Отредактировано п.п.
- Проект. Корректировка. Отредактировано п.п.
- Подписан. Корректировка. Отредактировано п.п.

Подробная информация по заполнению электронного депозитария размещена на внешней странице Портала в разделе: «Справка – Инструкции пользователей – Инструкция Поставщика – 17. Заполнение электронного депозитария».

По всем возникающим техническим вопросам Вы можете обратиться в Контакт-центр: телефон 8-800-080- 34-37 (бесплатно по РК), электронная почта support@ecc.kz, форум [http://forum.ecc.kz/.](http://forum.ecc.kz/)